## **Registration/logging in**

When you first open the app, you will be greeted with the SHS logo, as well as an Email Address/Password box, and some buttons. In the bottom left corner of this page, tap the blue 'Register' text.

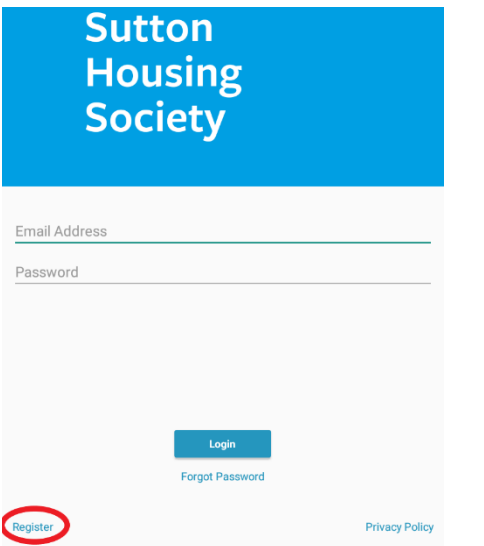

On the proceeding page, you will be asked if you have already received a validation code. Select 'No'. You will also be asked if you have your tenancy number – this can be found on your rent statement as well as other correspondence from SHS. If you are unsure of your tenancy number, please contact your housing officer. Select 'Yes' for the tenancy number question, then tap 'Next' in the bottom right corner.

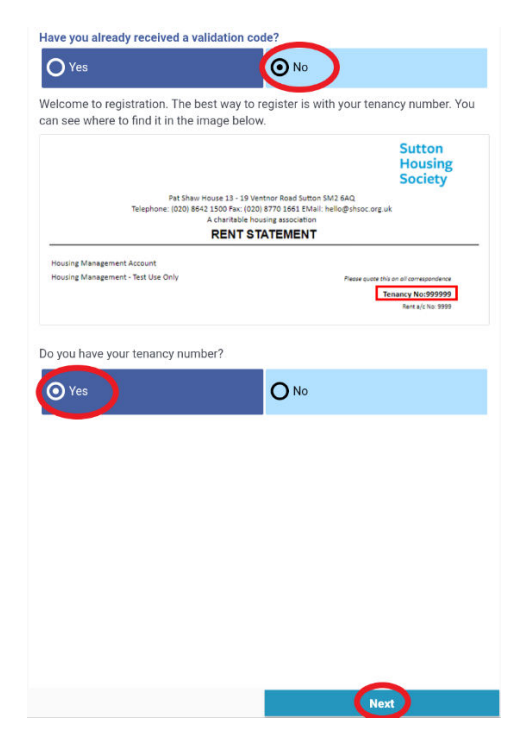

The next page will have different boxes for you to fill out. To begin with, tap the box underneath the 'Tenancy number' text, and enter your tenancy number using the keyboard that will appear. Tap each box and fill out what is required. Once done, close the keyboard by tapping any blank space on the screen, then tap the 'Next' button in the bottom right corner.

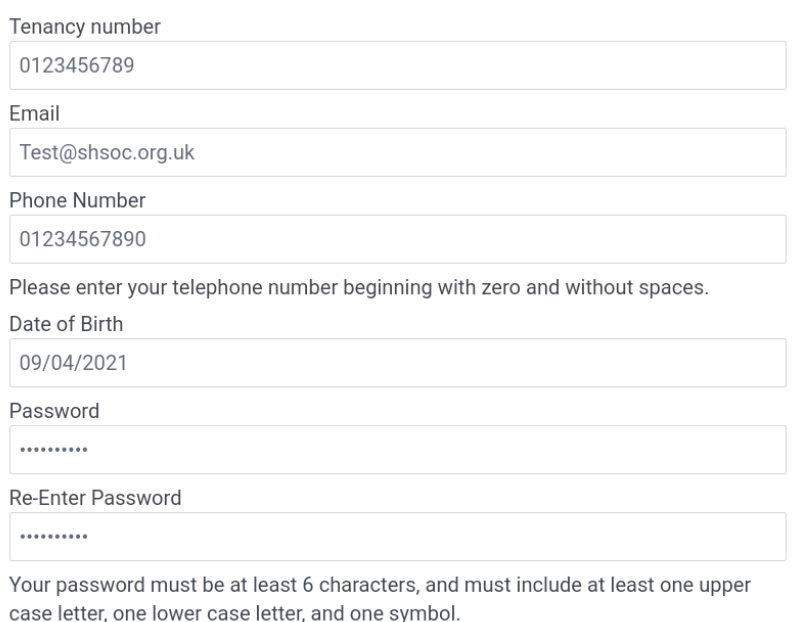

You will then be prompted to request a validation code. Tap the blue box saying, 'Request validation code'. Once done, check your email, then enter the validation code in the box on the app. If you do not receive one, tap the 'Request New Verification Code' button. If you still cannot see it, check your spam and junk folders or contact us on 020 8642 1500. Otherwise, enter your code (case sensitive) and tap 'Complete Registration'. If registration is successful, this button will turn green. You can then tap 'Close' in the bottom right corner.

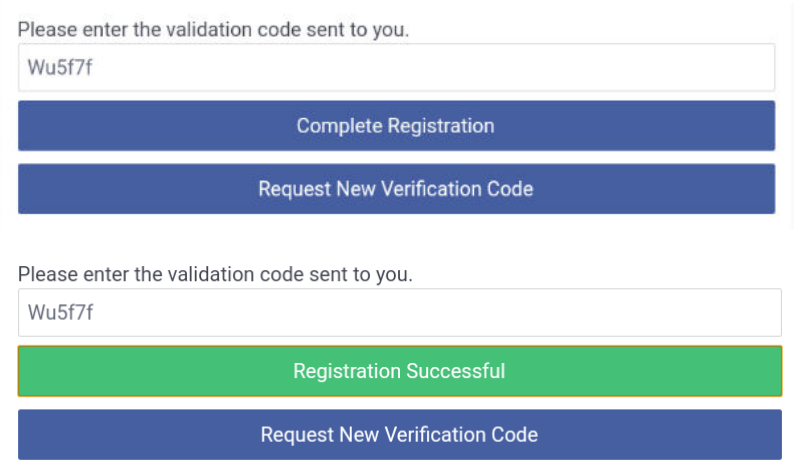

You can now use the email address/password you entered during registration to log into the app. Enter these in the spaces provided and tap the blue 'Login' button.

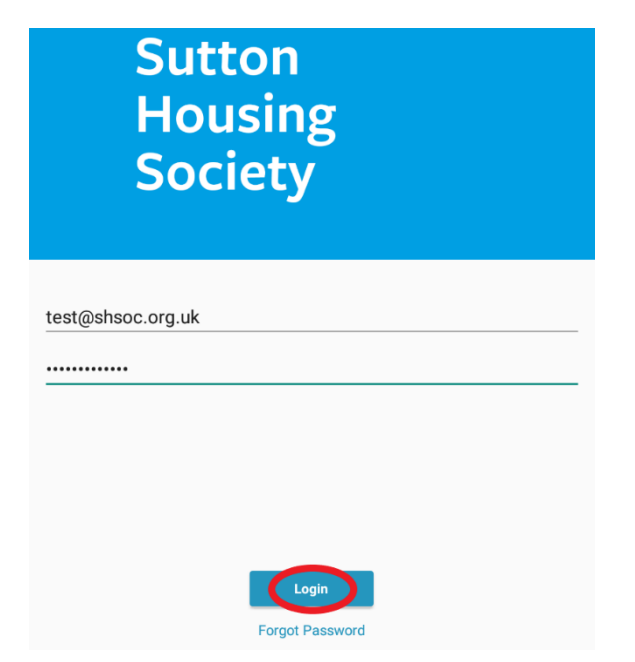